# **Trimble Access**

## **Notas de lanzamiento Versión 2023.10**

Esta versión del software Trimble® Access™ incluye los siguientes cambios.

### **Características principales**

#### **Herramientas para flujos de trabajo conectados en la nube**

#### **Descargar automáticamente los archivos de proyecto actualizados**

Al trabajar en proyectos en la nube, Trimble Access ahora puede recibir actualizaciones de archivos de diseño automáticamente de Trimble Connect. Esto garantiza que siempre esté trabajando en la última versión de cualquier archivo de proyecto, eliminando así la necesidad de transferencias de archivos manuales y reduciendo el riesgo de tomar decisiones basadas en información desactualizada.

En la pantalla **Sincronizar planificador** , habilite el interruptor **Descargar actualizaciones automáticamente** en el grupo **Configuraciones de descarga de archivos** para habilitar notificaciones automáticas en Trimble Access cuando hay actualizaciones de archivos disponibles.

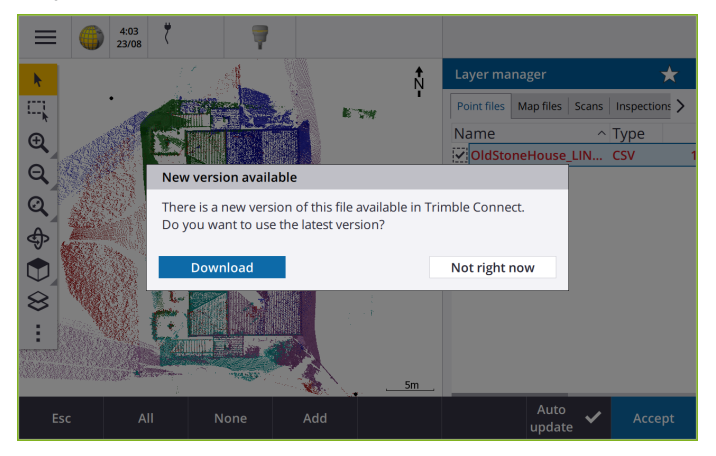

Para obtener más información, consulte el tema **Automatización de la sincronización de datos utilizando el planificador de sincronización** en la **[Ayuda](https://help.trimblegeospatial.com/TrimbleAccess/latest/es/Automate-cloud-sync.htm) de Trimble Access** .

#### **Descargar automáticamente archivos de geoide, de cuadrículas de datum o de cuadrículas de cambio**

Al crear un trabajo o abrir un trabajo para el que desea utilizar un modelo geoidal o archivo de cuadrículas de datum, si el controlador está conectado a Internet, Trimble Access ahora puede descargar automáticamente el archivo de geoide, de cuadrículas del datum o de cuadrícula de cambio requerido para el sistema de coordenadas seleccionado. Esta función garantiza que los datos topográficos sean precisos y estén alineados con los estándares más recientes, lo que ahorra tiempo y reduce los posibles errores.

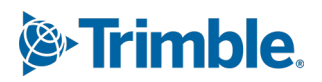

Para usar un modelo geoidal y una cuadrícula de datum o cuadrícula de cambio diferentes de la selección por defecto, o si el controlador no está conectado a Internet, deberá haber copiado previamente los archivos requeridos en el controlador antes de crear el trabajo.

Para obtener más información, consulte el tema **Sistema de coordenadas** en la **[Ayuda](https://help.trimblegeospatial.com/TrimbleAccess/latest/es/Coordinate-system-settings.htm) de Trimble [Access](https://help.trimblegeospatial.com/TrimbleAccess/latest/es/Coordinate-system-settings.htm)** .

#### **Herramientas de mapa para trabajar con conjuntos de datos de gran tamaño**

#### **Selección de elementos en modelos BIM utilizando los grupos organizadores**

Trimble Access 2023.10 ofrece la nueva herramienta Organizador en la barra de herramientas BIM, que le permite administrar la visualización de elementos en el mapa utilizando los mismos grupos organizadores que se han configurado para el proyecto en Trimble Connect.

El Organizador de Trimble Connect permite organizar elementos de uno o más modelos BIM en grupos, por ejemplo por fase del proyecto, tipo de objeto o ubicación (pisos o secciones). Los grupos organizadores que se han creado en el Trimble Connect Organizador y **que se han guardado como grupos manuales** están disponibles en Trimble Access para los modelos BIM descargados de la nube. Los grupos organizadores basados en reglas no son compatibles con Trimble Access.

Seleccione más de un subgrupo en el mismo grupo para seleccionar la combinación, donde los elementos en **cualquiera** de los subgrupos seleccionados se seleccionan en el mapa. Seleccione más de un grupo o subgrupos en diferentes grupos para seleccionar la intersección, donde solo se seleccionan elementos que están en **todos** los grupos o subgrupos seleccionados en el mapa.

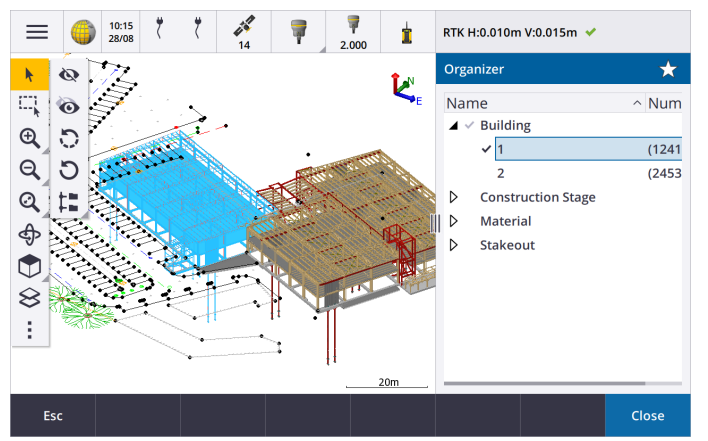

Para obtener más información, consulte el tema **Mostrar solo algunos elementos de un modelo BIM** en la **[Ayuda](https://help.trimblegeospatial.com/TrimbleAccess/latest/es/Map-BIM-show-hide.htm) de Trimble Access**.

#### **Cuadro de límite mejorado para ver conjuntos de datos de gran tamaño**

Se ha mejorado el **Cuadro de límite** para que sea más fácil excluir partes del mapa para ver con mayor claridad el área en la que está interesado:

- <sup>l</sup> La primera vez que utiliza el **Cuadro de límite** en el trabajo actual, las extensiones del **Cuadro de límite** ahora coinciden con el alcance y la órbita del zoom actual del mapa, en lugar de coincidir con el alcance del trabajo.
- <sup>l</sup> Ahora es más fácil rotar el **Cuadro de límite**. Simplemente orbite la vista según la escala y orientación del zoom requeridas y luego **presione** el botón **Restablecer límites**

para rotar el **Cuadro de límite** de modo que las caras del **Cuadro de límite** se alineen con los datos del mapa y vuelva a poner el Cuadro de límite en la vista actual. Previamente, podía cambiar la orientación del **Cuadro de límite** solo introduciendo un valor de **Acimut referencia** en la pantalla **Configuraciones mapa** o **Configuraciones Cogo** .

- <sup>l</sup> Al modificar el tamaño del **Cuadro de límite** utilizando los controles deslizantes, las caras que se modifican ahora se muestran en el mapa.
- <sup>l</sup> Ahora podrá usar el **Cuadro de límite** cuando utiliza Trimble Access en un controlador Trimble que ejecuta Android. Previamente, el **Cuadro de límite** solo estaba disponible cuando se utilizaba Trimble Access en un controlador Trimble que ejecuta Windows.

El **Cuadro de límite** es especialmente útil al ver modelos BIM o nubes de puntos, donde puede excluir las partes externas del modelo o nube de puntos para poder ver dentro del mismo:

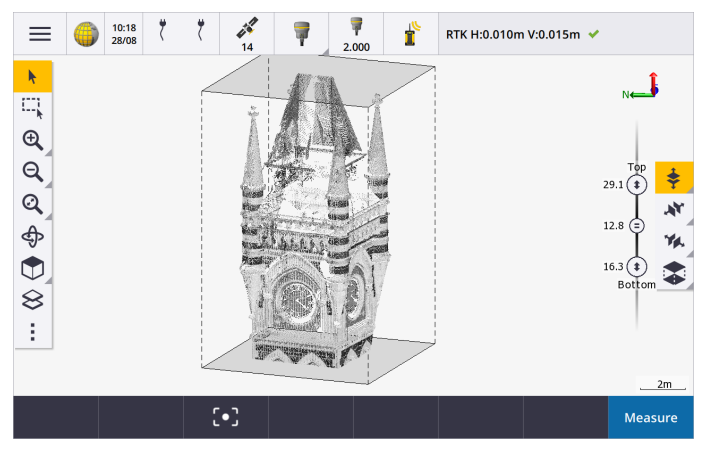

Para obtener más información, consulte el tema **Cuadro de límite** en la **[Ayuda](https://help.trimblegeospatial.com/TrimbleAccess/latest/es/Map-limit-box.htm) de Trimble Access**.

#### **IBSS para levantamientos GNSS RTK en Internet**

Trimble Access ahora es compatible con Servicio de estación base en Internet (IBSS) para proporcionar una forma sencilla y eficiente de transmitir correcciones RTK por Internet desde una estación base a receptores móviles. Con IBSS, podrá configurar el receptor GNSS como una estación base y automáticamente transmitir correcciones RTK a cualquier móvil que también esté usando IBSS en el mismo proyecto de Trimble Connect.

Con IBSS no es necesario configurar un servidor de correcciones. Simplemente elija IBSS como el vínculo de datos base y ya podrá empezar a trabajar. Tantos receptores remotos como se necesiten podrán usar las correcciones RTK que IBSS ofrece dentro del mismo proyecto Trimble Connect, lo que lo hace tan flexible y escalable como necesite.

Para obtener más información, consulte el tema **Servicio de estación base en Internet (IBSS)** en la **[Ayuda](https://help.trimblegeospatial.com/TrimbleAccess/latest/es/GNSS-RTK-IBSS.htm) de [Trimble](https://help.trimblegeospatial.com/TrimbleAccess/latest/es/GNSS-RTK-IBSS.htm) Access**.

### **Otras características nuevas y mejoras**

#### **Mejoras al mapa**

<sup>l</sup> **Barra de herramientas BIM**: Cuando está habilitada, la barra de herramientas **BIM** ahora se muestra automáticamente en el mapa cuando un modelo BIM como mínimo tiene una capa configurada en seleccionable en el mapa utilizando el **Administrador de capas**.

- <sup>l</sup> **Vista predefinida**: Se ha simplificado el botón **Vista predefinida** en la barra de herramientas **Mapa** para hacer que sea más fácil volver a la vista del plano:
	- Presione  $\Box$  para ver una vista del plano (bidimensional) del mapa.
	- **Presione y mantenga presionado y luego seleccione Superior, Frente, Atrás, Izqda, Drcha** o **Iso** para seleccionar una vista tridimensional predefinida del mapa.
- <sup>l</sup> **Modo Órbita**: Hemos cambiado el comportamiento del modo **Orbita** de modo que al presionar **Orbita**  $\bigoplus$ , ahora podrá presionar en elementos individuales en el mapa para seleccionarlos. Para hacer orbitar el mapa alrededor de un eje 3D, presione y arrastre en el mapa.
- <sup>l</sup> **Mejoras a panoramizar automáticamente**: Al abrir una función Cogo o Revisar, si la entidad seleccionada (resaltada en amarillo) está completamente fuera de la pantalla, el mapa automáticamente panoramizará y hará zoom para poder ver la entidad seleccionada. Sin embargo, si parte de la entidad seleccionada está en la pantalla, el mapa no panoramizará automáticamente.

### **Mejoras al rendimiento**

- Se ha mejorado significativamente la velocidad de rendimiento del software al ver un proyecto en la nube que tiene un gran número de trabajos o archivos de diseño. El tiempo de carga para un proyecto que tiene alrededor de 1000 trabajos es hasta 10 veces más rápido.
- <sup>l</sup> Se ha mejorado significativamente la velocidad de funcionamiento del software cuando está conectado a un servicio de mapas web (WMS). Los tiempos de carga son hasta 10 veces más rápidos.
- Se ha mejorado la velocidad de funcionamiento del software al cargar un archivo LandXML. Los tiempos de carga son hasta 3 veces más rápidos.
- Se ha mejorado el funcionamiento del mapa al interactuar con archivos de mapa que contienen polilíneas y polígonos en el mapa, incluyendo mapas web DXF, 12da, LandXML, Shapefiles y WFS.
- Trimble Access ahora se apaga más rápido al salir del software.

### **Mejoras al mapa web (WMS, WMTS, WFS)**

Trimble Access versión 2023.10 es compatible con los servicios de ventanas de mapas web (WMTS). La adición de un mapa web para un servicio de ventanas de mapa web (WMTS) es similar a la adición de un servicio de mapas web (WMS). WMS proporciona una sola imagen, mientras que WMTS proporciona varias imágenes en ventanas, lo que suele ser más rápido. Los datos del mapa de un WMTS en el mapa Trimble Access están disponibles durante hasta 7 días cuando trabaja sin estar conectado a Internet, pero podrá hacer zoom o panoramizar solo en los mismos datos que cuando el controlador estaba conectado a Internet.

Trimble Access versión 2023.10 incluye las siguientes mejoras para mapas web (WMS, WMTS y WFS):

- <sup>l</sup> La tecla **WMS/WFS** y las pantallas del **Servicio mapa web** se han renombrado a **Mapas web** para reflejar mejor los tipos de servicio compatibles, que ahora incluyen WMTS.
- <sup>l</sup> El campo **Método para iniciar sesión** e inicio de sesión ahora aparecen directamente debajo del campo **URL** para poder introducir las credenciales de inicio de sesión y, a continuación, presionar la tecla **Probar** para confirmar la recepción de un token de inicio de sesión válido. El software ya no prueba automáticamente la conexión del servidor cuando sale de la pantalla **Mapas web** .
- <sup>l</sup> El formato de archivo utilizado para almacenar definiciones WMS ha cambiado en Trimble Access versión 2023.10. Deberá asegurarse de que el software complete el proceso de actualización de archivo automático antes de poder cambiar las configuraciones de un WMS existente.

Para iniciar el proceso de actualización automática, asegúrese de que el controlador esté conectado a Internet y luego abra la pantalla **Mapas web** . El software automáticamente convierte cada archivo .wms existente al nuevo formato de archivo .wms. Una barra de progreso muestra el progreso de cada conversión de archivo.

Si por algún motivo el software no puede completar el proceso de conversión de archivos (por ejemplo, si el servidor WMS no puede contactarse) Trimble Access muestra un mensaje de error. La próxima vez que abre la pantalla **Mapas web** , el software automáticamente reintentará convertir archivos WMS sin convertir.

**NOTE –** Si un WMS específico persiste en la generación de errores durante este proceso, es posible que tenga que eliminar el WMS de la pantalla **Mapas web** y luego volver a crearlo en un momento posterior en el que el servidor WMS está funcionando correctamente.

Para obtener más información, consulte el tema **Mapas web** en la **[Ayuda](https://help.trimblegeospatial.com/TrimbleAccess/latest/es/Map-data-WMS.htm) de Trimble Access** .

#### **Mejoras a Favoritos y Funciones**

**Favoritos** y **Funciones** le permiten crear accesos directos a pantallas de software, controles de mapa o para habilitar/inhabilitar una función de instrumento o receptor. Trimble Access2023.10 incluye las siguientes mejoras para Favoritos y Funciones:

- <sup>l</sup> Configure una tecla de función para controlar las selecciones de mapa (**Borrar la selección**, **Seleccionar todo**, **Invertir selección**).
- <sup>l</sup> Configure una tecla de función para controlar la visualización de las barras de herramientas del mapa (**Alternar cuadro de límite**, **Alternar la barra de herramientas BIM**, **Alternar barra de herramientas CAD**, **Alternar barra de herramientas de selección automática**).
- <sup>l</sup> Configure una tecla de función para abrir la pantalla **Comprobar referencia** o **Cambiar objetivo** .
- <sup>l</sup> Configure una tecla de función para habilitar/inhabilitar Wi-Fi del instrumento o Wi-Fi HaLow (**Alternar Wi-Fi/HaLow**).

Para obtener más información, consulte el tema **Pantallas y funciones favoritas** en la **Trimble Access [Ayuda](https://help.trimblegeospatial.com/TrimbleAccess/latest/es/Software-favorites.htm)**.

#### **Nuevos incrementos de replanteo**

En Trimble Access versión 2023.10, hemos añadido los siguientes incrementos de replanteo:

<sup>l</sup> **Pendiente de diseño**

Para el método de replanteo **Talud desde alineación**, el incremento de **Pendiente de diseño** muestra la pendiente del talud directamente debajo de la posición actual.

<sup>l</sup> **Pendiente de superficie**

El incremento de **Pendiente de superficie** es fundamentalmente útil al replantear una alineación con un MDT. El incremento de **Pendiente de superficie** muestra la pendiente de la superficie en ángulos rectos con la alineación y directamente debajo de la posición actual.

#### **Puntos en un archivo IFC**

Los archivos IFC que contienen puntos que han sido creados por el software Trimble Quadri o Trimble Novapoint ahora se muestran como puntos IFC en Trimble Access.

#### **Polilíneas actualizadas**

Las polilíneas que se crean a partir de los puntos de la base de datos ahora se mueven junto con los puntos subyacentes, si se mueven dichos puntos, por ejemplo si las coordenadas de los puntos subyacentes se editan en el **Administrador de puntos**.

### **Explorador de archivos Trimble Access**

Al realizar funciones de software que le permiten seleccionar archivos o carpetas, el software ahora muestra el mismo explorador de archivos Trimble Access si está vinculando a archivos del **Administrador de capas**, seleccionando un archivo de bibliotecas de características, o eligiendo la carpeta a la cual exportar el trabajo.

El explorador de archivo Trimble Access le permite seleccionar archivos o carpetas si están almacenadas directamente en el controlador o almacenadas en unidades USB insertadas o tarjetas de memoria SD. Fije un acceso directo a sus carpetas favoritas para una selección más rápida.

Para obtener más información, consulte el tema **Selección de archivos y carpetas** en la **[Ayuda](https://help.trimblegeospatial.com/TrimbleAccess/latest/es/Software-select-files.htm) de Trimble [Access](https://help.trimblegeospatial.com/TrimbleAccess/latest/es/Software-select-files.htm)**.

#### **Las tarjetas MicroSD ahora son compatibles con Android**

Al utilizar Trimble Access en un controlador que ejecuta Android, las tarjetas microSD ahora son compatibles como una ubicación de almacenamiento en el controlador. También hemos mejorado el manejo de unidades USB en Android.

### **Configuración simplificada para vínculos de datos de Internet GNSS RTK**

Hemos mejorado y simplificado los avisos del software al configurar un vínculo de datos en Internet para obtener correcciones GNSS para el levantamiento RTK en Internet. Previamente, necesitaba crear un contacto GNSS y configurar la conexión de red. Ahora se le pedirá que seleccione y configure:

- <sup>l</sup> **Fuente de corrección GNSS** de donde el software Trimble Access obtendrá datos RTK
- <sup>l</sup> **Fuente de Internet GNSS** cómo el GNSSm móvil o la base GNSS se conectarán a Internet para obtener o transmitir datos RTK

Como consecuencia de este cambio, el archivo **GNSScontacts.xml** ya no se utiliza. En cambio, la información sobre vínculos de datos RTK en Internet está contenida en el archivo **GNSSCorrectionSource.xml** y en el archivo **GNSSInternetSource.xml** almacenados en la **Trimble Data**carpeta \**System Files** .

Después de actualizarse a Trimble Access versión 2023.10, la próxima vez que se usa el archivo GNSScontacts.xml (por ejemplo, cuando inicia un levantamiento GNSS RTK o edita el estilo de levantamiento RTK):

- **.** Si hay un archivo **GNSScontacts.xml** en la carpeta de archivos de sistema en el controlador y los archivos **GNSSCorrectionSource.xml** y **GNSSInternetSource.xml** todavía no existen, el proceso de actualización del software automáticamente procesará el contenido del archivo **GNSScontacts.xml** para crear el **ARCHIVO GNSSCorrectionSource.xml** y el **archivo GNSSInternetSource.xml** .
- Todos los vínculos de datos RTK en Internet que haya configurado previamente funcionarán automáticamente con los nuevos archivos **GNSSCorrectionSource.xml** y **GNSSInternetSource.xml** .
- Una vez que ha verificado que los vínculos de datos RTK en Internet están funcionando con los nuevos archivos XML, puede eliminar el archivo **GNSScontacts.xml** de la carpeta **Trimble Data**\**System Files** .

Para obtener más información, consulte el tema **Vínculo de datos RTK en Internet** en la **[Ayuda](https://help.trimblegeospatial.com/TrimbleAccess/latest/es/GNSS-RTK-Internet-data-link.htm) de Trimble [Access](https://help.trimblegeospatial.com/TrimbleAccess/latest/es/GNSS-RTK-Internet-data-link.htm)**.

### **Los vínculos de datos de marcado ya no son compatibles**

En Trimble Access versión 2023.10, hemos eliminado la compatibilidad con vínculos de datos de marcado para levantamientos GNSS RTK. Los vínculos de datos mediante marcado le permiten recibir correcciones RTK mediante la marcación de un teléfono móvil o módem ubicado en el receptor base, pero este método para

recibir correcciones RTK se ha des utilizado en lugar de los vínculos de datos de radio o vínculos de datos de Internet.

### **Generar mensajes NMEA por Bluetooth en Windows**

Cuando el controlador está ejecutando Windows y el receptor es compatible con Bluetooth, ahora podrá configurar Trimble Access para enviar mensajes NMEA a un dispositivo adicional conectado al receptor GNSS por Bluetooth. Use mensajes NMEA-0183 a equipos adicionales tales como sistemas de radar para perforación de terreno o sonares.

Especifique configuraciones NMEA de salida en el estilo de levantamiento. Cuando selecciona **Bluetooth** en el campo **Puerto del receptor** , el software Trimble Access supone que el dispositivo adicional está conectado utilizando el puerto Bluetooth 1 en el receptor GNSS. (En Windows, el software siempre utiliza el puerto Bluetooth 2 para conectarse y comunicarse con el receptor).

### **Configuración de estilo de levantamiento más simple para radios ADL Vantage**

Al configurar el vínculo de datos del estilo de levantamiento para conectarse a una radio ADL Vantage, ADL Vantage Pro o ADL Vantage 35, ahora podrá seleccionar **ADL Vantage** en el campo **Radio** para rellenar el estilo de levantamiento con las configuraciones predeterminadas correctas para la radio. Previamente, solo se podía configurar una conexión a cualquier radio ADL Vantage seleccionando **Personalizado** y modificando las configuraciones predeterminadas.

#### **Palanca del instrumento**

Se ha mejorado el comportamiento de la configuración de velocidad de la palanca al controlar una estación total Estación total Trimble S Series o Spectra Geospatial FOCUS 50 para que la configuración de velocidad también se aplique a las flechas internas para un control más preciso.

### **Archivos mundiales para la función Cogo de mapa georeferenciado**

Cuando utiliza la función Ajuste cogo del **Mapa georeferenciado** para que coincida con las ubicaciones de un archivo de mapa con puntos en el trabajo, el archivo mundial creado ahora tiene el mismo nombre que el archivo de mapa con una "w" añadida a la extensión de tipo de archivo (por ejemplo, nombre de archivo.ifcw o nombre de archivo.dxfw). Previamente, el software siempre creaba un archivo .wld.

Si ha creado archivos .wld que utilizan una versión previa de Trimble Access los archivos todavía pueden utilizarse en Trimble Access versión 2023.10.

### **Mejoras al sistema de coordenadas**

- <sup>l</sup> **Factor de escala terreno**: El botón **Sist. coord.** en la pantalla **Propiedades trabajo** ahora mostrará **(Terreno)** después del nombre del sistema de coordenadas si se aplica un factor de escala del terreno como parte del sistema de coordenadas.
- <sup>l</sup> **Dirección de las coordenadas de la cuadrícula y Acimut Sur**: El software ahora selecciona automáticamente las siguientes configuraciones en la pantalla **Configuraciones Cogo** para el sistema de coordenadas que ha seleccionado:
	- <sup>l</sup> **Dirección de las coordenadas de la cuadrícula**
	- <sup>l</sup> **Acimut Sur**

### **Actualizaciones de la base de datos del sistema de coordenadas**

La base de datos del sistema de coordenadas de Trimble instalada con Trimble Access incluye las siguientes mejoras:

- <sup>l</sup> Se han añadido zonas alternativas y alias EPSG para **Finlandia**.
- <sup>l</sup> Se ha añadido una transformación dependiente del tiempo para **Sudáfrica**.
- <sup>l</sup> Se han añadido códigos EPSG para sistemas de coordenadas proyectados NZGD2000 para **Nueva Zelanda**.
- <sup>l</sup> Se han añadido zonas LDP para **Ohio**.
- <sup>l</sup> Se han añadido el datum NAD27 y zonas para la ciudad de **Toronto**.
- <sup>l</sup> Se ha añadido el datum y la zona para el proyecto ferroviario de **Lyon en Turín** .

### **Compatibilidad con hardware**

#### **Receptor GNSS de Trimble R580**

Trimble Access versión 2023.10 es compatible con el nuevo receptor GNSS Trimble R580 .

Equipado con Wi-Fi y el módulo Bluetooth integrado para opciones de conectividad flexibles, R580 cuenta con tecnología Trimble ProPoint® que ofrece compatibilidad total con constelaciones GNSS y un rendimiento mundial en entornos con vegetación densa.

#### **Las conexiones de cable USB a instrumentos en controladores TSC5**

Al ejecutar Trimble Access en un controlador TSC5, ahora podrá usar el cable USB para conectarse a cualquier instrumento convencional Trimble, incluyendo el instrumento Estación total de escaneado Trimble SX12.

#### **Android 13 & connections to SX12**

Android 13 will be available to Trimble TSC5 controllers in late 2023. To use an SX12 scanning total station with a TSC5 running Android 13, the controller must be running Trimble Access version 2023.10.

### **Mejoras al Portal de ayuda**

#### **Descargar archivos del Portal de ayuda de Trimble Access**

El portal de ayuda de Trimble Access ahora incluye un área de **Descargas**, que le permite acceder fácilmente a los archivos de plantillas y a las utilidades de software que puede utilizar con el software Trimble Access.

En la página **Descargas** también puede descargar conjuntos de datos de ejemplo de , el conjunto completo de materiales de lanzamiento para las versiones recientes, incluidas presentaciones de diapositivas y vídeos, y boletines de asistencia técnica.

Para ver la página **Descargas** , haga clic en el enlace de abajo o haga clic en **Descargas** en el menú del nivel superior en el portal de ayuda de Trimble Access.

### **Problemas resueltos**

- <sup>l</sup> **Carga automática de trabajos**: Se ha resuelto el problema donde todos los trabajos en un proyecto en la nube automáticamente se cargaban en la nube cuando el estado de solo un trabajo cambiaba a **Trabajo de campo concluido** cuando la configuración **Cargar automáticamente el proyecto actual** no estaba habilitada. Ahora cuando el interruptor **Cargar automáticamente el proyecto actual** está configurado en **No** y cambia el estado de un trabajo a **Trabajo de campo concluido**, solo el trabajo se cargará en la nube cuando presiona el icono  $\bigoplus$ . Para cargar un trabajo manualmente en cualquier momento, seleccione el trabajo en la lista de trabajos, presione y seleccione **Cargar**.
- <sup>l</sup> **Accesibilidad a trabajos con varios usuarios de Windows**: Se ha resuelto el problema donde, tras actualizarse a una versión posterior de Trimble Access, solo el usuario de Windows que iniciaba sesión en el controlador al actualizar el trabajo podía abrir y utilizar el trabajo.
- <sup>l</sup> **Coordenadas Norte Este que se muestran como cero**: Se ha resuelto el problema que surgía al crear un nuevo trabajo usando coordenadas del terreno con un factor de escala tecleado. Si dejó la ubicación del proyecto como nula e introdujo distancias al eje norte y/o este distintos de cero, las distancias al eje se mostraban incorrectamente como cero si volvía a la pantalla **Sistema de coordenadas** .
- <sup>l</sup> **Falta la nueva carpeta de la pantalla Trabajo nuevo** : Se ha resuelto el problema donde el botón **Nueva carpeta**  $\overline{\mathbf{G}}$  no siempre estaba visible en la pantalla **Trabajo** nuevo.
- <sup>l</sup> **Archivo modificado por última vez**: La columna **Ultima modificación** ahora se muestra al ver archivos en el proyecto Trimble Connect o en el explorador de archivos Trimble Access. La columna **Ultima modificación** se eliminó al añadir el nuevo navegador de archivos Trimble Access al vincular archivos del **Administrador de capas** en Trimble Access versión 2023.00.
- <sup>l</sup> **Archivos de vínculos a plantillas de trabajo**: Se ha resuelto el problema donde al crear un trabajo usando una plantilla que se creaba usando una versión mucho más antigua de Trimble Access , los archivos se podían vincular incorrectamente.
- <sup>l</sup> **Campos sin usar durante la importación y exportación**: Ahora puede configurar más de un campo en **Sin usar** al importar o exportar archivos CSV delimitados por comas o TXT.
- <sup>l</sup> **Administrador de capas**: Al usar las teclas del controlador para navegar por el software, ahora podrá presionar la tecla de la barra espaciadora en el controlador para seleccionar o deseleccionar elementos en una ficha del **Administrador de capas**.
- <sup>l</sup> **Mapas de fondo**: Se ha mejorado la apariencia de fondos de Trimble Maps y de servicios de mapas web y, especialmente el texto de fondo, en pantallas de mayor resolución. Esto se observa especialmente en pantallas más pequeñas, como el colector de mano Trimble TDC600 y el receptor GNSS de mano Trimble TDC650.
- <sup>l</sup> **Trimble Maps**: Se ha resuelto el problema donde las imágenes de Trimble Maps a veces no se alineaban exactamente con datos del trabajo de Trimble Access al realizar una calibración local compleja.
- Mapas web: Se han resuelto los siguientes problemas con los servicios WMS o WFS donde:
	- Los mapas web no mostraban datos en el mapa si el mapa web proporcionaba datos usando un número de versión inesperado. Por defecto, si los URL para el mapa web no incluyen un número de versión, Trimble Access ahora usa la última versión del mapa web.
	- <sup>l</sup> Al seleccionar o inhabilitar la casilla de verificación **Capa base** , el orden de capas cambiado ahora se muestra en el mapa al cerrar la pantalla **Mapas web** . Previamente, tenía que cambiar la visibilidad de las capas en el **Administrador de capas** para ver el cambio.
	- Se ha mejorado la configuración y confiabilidad de las conexiones WMS y WFS autenticadas.
- <sup>l</sup> **Bloques DXF**: Se ha resuelto el problema donde los bloques anidados en archivos DXF vinculados no siempre tenían la escala aplicada correctamente.
- <sup>l</sup> **Modelos BIM**: Se ha resuelto el problema donde los modelos BIM que contenían más de 65.535 triángulos no se mostraban correctamente en Trimble Access.
- <sup>l</sup> **Atributos IFC: Los atributos** de un archivo IFC ahora están asociados con polilíneas creadas del archivo IFC, así como también polilíneas creadas al desplazar el borde IFC o la polilínea. Al replantear estas polilíneas, los puntos recién replanteados también registrarán los atributos IFC.
- <sup>l</sup> **Polilíneas creadas de IFC**: Se ha resuelto el problema donde las polilíneas creadas en la LC de un tubo IFC a veces volvían sobre sí mismos.
- <sup>l</sup> **Cálculos utilizando polilíneas**: Los cálculos de área y perímetro utilizando polilíneas que han sido codificados como polígonos ahora se calculan correctamente.
- <sup>l</sup> **El nombre de punto ya existe**: Se ha resuelto el problema donde el diálogo **Nombre de punto ya existe** y no se puede cerrar.
- <sup>l</sup> **Medir códigos**: Se ha resuelto el problema donde el software quitaba códigos de control del campo **Código** si cambiaba a una pantalla diferente, por ejemplo la pantalla de vídeo, tras seleccionar los códigos pero antes de medir y almacenar el punto.
- <sup>l</sup> **Medir códigos archivo MCD**: Cuando se reemplaza un archivo FXL (por ejemplo, copiando el archivo FXL en la carpeta **Archivos del sistema** en el controlador o descargándolo de Trimble Connect) si el archivo FXL no contiene los grupos **Medir códigos** , ahora se retendrá el archivo MCD original que contiene la información de grupo **Medir códigos** previamente configurada. Si el nuevo archivo FXL contiene información de grupo **Medir códigos** , se creará un nuevo archivo MCD de los grupos en el archivo FXL.
- <sup>l</sup> **Distancias al eje al medir códigos**: Al medir una línea o arco con una distancia al eje, el botón **D.eje** ahora permanece seleccionado tras medir el primer punto y la distancia al eje se aplica a los puntos siguientes hasta que vuelva a presionar el botón **D.eje** para desactivarlo.
- <sup>l</sup> **Mostrar características con solo un código de control**: La capa **0** en la ficha **Características** del **Administrador de capas** ahora incluye características que no tienen un código de característica pero que tienen un código de control, y ahora se muestran en el mapa.
- <sup>l</sup> **Simbología de características**: Se han resuelto los siguientes problemas al utilizar un archivo FXL que define la simbología:
	- Las características que usan símbolos de color magenta ahora se muestran como magenta. Previamente, éstos se mostraban como negros.
	- Las características que usan símbolos conformadas por arcos ahora se dibujan en el mapa y se exportan a DXF, coherentes con cómo se muestran en Trimble Business Center.
	- Las características que usan símbolos que siempre se dibujan del mismo tamaño (no a escala) ahora se dibujan correctamente en el mapa. Previamente, se trazaban invertidas o "simétricas".
- <sup>l</sup> **Atributos utilizados por última vez**: Se ha resuelto el problema que surgía al encadenar códigos donde el software solo recordaba los últimos atributos usados si se seleccionaba la casilla de verificación **Aviso para atributos** .
- <sup>l</sup> **Selección de puntos**: Se ha resuelto el problema que surgía cuando se mostraba la lista **Replantear elementos** , donde si presionaba en el mapa para añadir otro punto a la lista pero había más de un punto cerca de donde presionaba en el mapa, el software no siempre respondía. Ahora aparecerá la lista **Por favor seleccione** , lo que le permite seleccionar el punto o puntos a añadir a la lista.
- <sup>l</sup> **Replanteo de alineación con IMU**: Se ha resuelto el problema que surgía al replantear una alineación donde el desmonte/terraplén almacenado en el trabajo no siempre equivale a la elevación de diseño menos la elevación recién replanteada. Esto puede suceder en raras ocasiones al medir puntos compensados de inclinación IMU y se recibió una nueva posición entre el tiempo que se calculó el desmonte/terraplén y se guardó el punto en el trabajo. Podían existir diferencias de hasta 3 mm (1/100 de pie).
- <sup>l</sup> **Replantear d.eje oblícua**: Al replantear una línea o arco por distancia al eje oblicua, ahora podrá cambiar la elevación de diseño y actualizarse de la forma prevista.
- <sup>l</sup> **Replanteo de línea/arco**: Se ha resuelto el problema donde no se podía teclear un valor de estación que es anterior o que sobrepasa el final de la línea o arco desde la pantalla **Seleccionar estación** , a pesar de que podía desde la pantalla de selección de replanteo.
- <sup>l</sup> **Selección de línea/arco/polilínea**: Se ha resuelto el problema que surgía al replantear una línea, arco o polilínea en un archivo vinculado cuando estaba conectado a un Estación total de escaneado Trimble SX10 o SX12, donde si presionaba **Esc** para salir de la pantalla **Replantear** , la línea, arco o polilínea permanecía seleccionada en el mapa y no podía deseleccionarse.
- <sup>l</sup> **Gráficos de replanteo en la pantalla de vídeo**: Se ha resuelto el problema donde los gráficos de replanteo que mostraban la posición actual a la posición de replanteo no se actualizaban cuando conmutaba entre la transmisión de vídeo, la pantalla del mapa y de vuelta a la transmisión de vídeo.
- <sup>l</sup> **Tecnología Wi-Fi no está habilitada**: Cuando está conectado a un instrumento Estación total de escaneado Trimble SX10 o SX12 con Wi-Fi inhabilitada en el controlador, Trimble Access ya no muestra un mensaje de advertencia molesto que Wi-Fi no está habilitada.
- <sup>l</sup> **Escanear nubes de puntos en Android**: Se ha mejorado la apariencia de nubes de puntos de escaneado que se muestran utilizando la opción **Escala de grises** cuando se ve en un controlador que ejecuta Android.
- <sup>l</sup> **D.eje de prisma doble**: Se ha resuelto el problema donde Trimble Access ocasionalmente aplicaría una altura de jalón incorrecta al medir puntos utilizando el método **D.eje de prisma doble** .
- <sup>l</sup> **Fijar configuración de estación**: Se ha resuelto el problema donde no era posible utilizar la función **Fijar configuración de estación** para introducir coordenadas para una configuración de estación que se completaba con coordenadas nulas.
- <sup>l</sup> **Verificar referencia**: Se ha resuelto el problema donde, después de realizar una Configuración de estación con el puntero láser encendido, **Comprobar referencia** cambiaba incorrectamente el instrumento al modo DR.
- <sup>l</sup> **Estado Autolock almacenado incorrectamente**: Se ha resuelto el problema donde los puntos se almacenaban con el estado Autolock actual en el momento del almacenamiento de puntos, en lugar del estado Autolock en el momento en que se medía el punto. Esto significaba que a veces el estado Autolock almacenado con el punto era incorrecto.
- <sup>l</sup> **Estaciones disponibles**: Se ha resuelto el problema donde la lista de estaciones disponibles para el replanteo incluía tipos de estación que solo están disponibles al replantear una carretera utilizando la aplicación Trimble Access Carreteras. Estas incluyen estaciones relacionadas con plantillas, peralte y sobreancho, y secciones de diseño.
- <sup>l</sup> **Cómo escribir en la unidad USB en Android**: Se ha resuelto el problema que surgía en los controladores que ejecutaban Android donde el software Trimble Access le pedía que quitara la unidad USB antes de que el software terminara de escribir en la unidad USB al utilizar las funciones **Copiar trabajo** o **Exportar trabajo** .
- <sup>l</sup> **Mapa de georeferencia en Android**: El texto del mapa ahora se traza a escala cuando se usa la función **Mapa de georeferencia** en controladores que ejecutan Android. Anteriormente, el texto podía aparecer como formas negras exageradas lo que dificultaba el uso de la función **Mapa de georeferencia** .
- <sup>l</sup> **Tamaño puntos de escaneado en Android**: Se ha mejorado el tamaño de punto de los puntos de escaneado en controladores que ejecutan Android. El tamaño de los puntos de escaneado es mejor en los cuatro tamaños disponibles en el campo desplegable **Tamaño de punto** en la pantalla **Configuraciones mapa** o **Configuraciones de vídeo** , pero es más notorio con el tamaño más pequeño.
- <sup>l</sup> **Faltan imágenes en TDC600**: Se ha resuelto el problema en el TDC600 donde si capturaba una imagen presionando el icono de la aplicación Cámara o mediante una pulsación doble de la **tecla de encendido/apagado**, la imagen no pasaba automáticamente de la carpeta **Imágenes** en el controlador a

la carpeta **<nombre del trabajo> Files**. Si presionaba y luego seleccionaba **Instrumento** / **Cámara**, la imagen pasaba automáticamente.

- <sup>l</sup> **Brújula del TDC600**: Se ha resuelto el problema donde si cambiaba la orientación de la pantalla de vertical a horizontal en el colector de mano Trimble TDC600, la lectura de la brújula era incorrecta en unos 90 grados. La brújula se utiliza en Trimble Access para proporcionar una dirección solamente cuando está estacionario. Una vez que comienza a moverse, el receptor GNSS proporciona la dirección.
- <sup>l</sup> **Salida NMEA del SP80**: Se ha resuelto el problema donde al iniciar la salida NMEA desde el puerto lemo, puerto 1, de un receptor Spectra Geospatial SP80 se generaba un mensaje "Puerto de receptor no válido".
- <sup>l</sup> Hemos resuelto varios problemas que causaron **errores de aplicación** ocasionales al usar o cerrar el software. En particular:
	- <sup>l</sup> Al crear un trabajo nuevo y presionar el botón **Nuevo** más de una vez mientras el software está creando el trabajo.
	- Al crear un nuevo trabajo de un trabajo existente que tiene como mínimo un archivo de mapa vinculado que se ha movido o eliminado.
	- <sup>l</sup> Al crear un nuevo trabajo utilizando **Crear de archivo JobXML o DC** cuando falta un modelo geoidal.
	- <sup>l</sup> Al crear un nuevo trabajo con **Costa de Marfil/RCGI 2022** seleccionado como el sistema de coordenadas. Este problema se introdujo en Trimble Access 2023.01.
	- <sup>l</sup> Al utilizar el **Administrador de capas** en un proyecto con un gran número de archivos.
	- <sup>l</sup> Al cambiar la visibilidad de un archivo georreferenciado en el **Administrador de capas** después de que el mapa ha sido reconstruido como resultado de cambiar las configuraciones de software tales como unidades o configuraciones de acimut de referencia.
	- <sup>l</sup> Al tratar de seleccionar puntos en una polilínea utilizando la barra de herramientas **Selección auto** tras utilizar la función **Mapa de georeferencia** .
	- <sup>l</sup> Al presionar un arco más de una vez utilizando la herramienta **Selección auto intersección** .
	- Al tratar de utilizar un símbolo de código de característica para el cual el nombre del símbolo incluía caracteres especiales.
	- Al tratar de usar un archivo FXL de más de 100 MB.
	- Al exportar a DXF cuando el archivo de biblioteca de características referencia tipos de símbolos que no son compatibles con Trimble Access.
	- Al medir puntos rápidos almacenados con un código de punto que tiene atributos.
	- Cuando utiliza una configuración de estación incompleta con un instrumento Trimble VISION.
- <sup>l</sup> Al iniciar un levantamiento convencional con **Ult uso** seleccionado como la configuración de estación cuando el modo **TRK** está habilitado en el estilo de levantamiento.
- <sup>l</sup> Al replantear con **C1/C2 automáticamente** habilitado, y al presionar accidentalmente la tecla **Entrar** dos veces en sucesión rápida.
- Al realizar una trisección, si ha presionado la tecla Medir ni bien aparecía y la medición resultante estaba fuera de tolerancia.
- <sup>l</sup> Al realizar una configuración orientada a objetos y cambiar el método de **Puntos conocidos** a **Punto, borde, plano** cuando utiliza mediciones C1/C2.
- <sup>l</sup> Cuando cambia a un trabajo diferente cuando está conectado a un instrumento Estación total de escaneado Trimble SX10 o SX12.
- <sup>l</sup> Al utilizar la función **Presionar y mover** para girar una SX10 o SX12 en la pantalla de vídeo.
- Al trabajar con la pantalla en orientación vertical y minimizando la altura de la ventana de vídeo de la SX10 o SX12 a cero.
- $\cdot$  Tras presionar Ctrl + Q para cerrar el software y luego presionar  $\equiv$  antes de que el software se cierre.
- <sup>l</sup> El software podía no responder cuando se apagaba debido a poco espacio en el disco.
- Al apagar el software en un controlador que ejecuta Android.

### **Carreteras**

### **Características nuevas**

### **Flujo de trabajo de replanteo de cadenas y superficies**

El nuevo flujo de trabajo **Cadenas y superficies** en Trimble Access Carreteras le permite replantear cadenas como objetos lineales similares a carreteras, por lo general cuando no tiene un archivo de diseño de carretera. Por ejemplo, podrá replantear isletas o bordillos, o el desmonte y terraplén a cualquier estructura que está definida por dos cadenas, tales como un terraplén o movimiento de tierras durante la construcción.

Las cadenas pueden ser líneas, arcos o polilíneas que se teclean en el trabajo o pueden seleccionarse en archivos vinculados que contienen líneas, incluyendo archivos DXF, IFC o 12da.

Seleccione una cadena como la cadena de estación principal y luego replantee una o dos cadenas con estacionamiento relativo a la cadena de estación principal. Al replantear una cadena, también podrá seleccionar una superficie. Al replantear dos cadenas, se creará una superficie entre las cadenas. También pueden seleccionarse superficies adicionales.

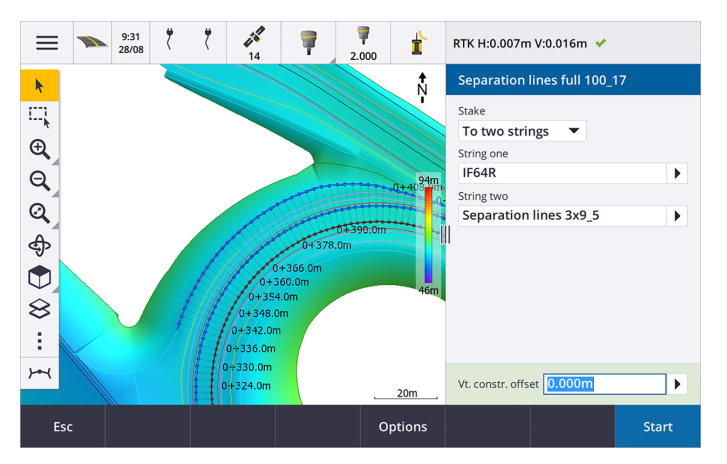

Para obtener más información, consulte el tema **Flujos de trabajo de carreteras** en la **[Ayuda](https://help.trimblegeospatial.com/TrimbleAccess/latest/es/Roads-road-types.htm) de Trimble Access**

#### **Nuevos incrementos de replanteo**

En Trimble Access versión 2023.10, hemos añadido los siguientes incrementos de replanteo:

<sup>l</sup> **Pendiente de diseño**

Para los métodos de replanteo **A la cadena**, **Estación en la cadena** y **A la cadena más cercana**, el incremento de la **Pendiente de diseño** muestra la pendiente del elemento de plantilla que precede a la cadena que ha seleccionado para replantear.

Para los métodos de replanteo **A la carretera** y **Dos cadenas**, el incremento de la **Pendiente de diseño** muestra la pendiente del elemento de la plantilla directamente debajo de la posición actual.

**•** Pendiente

.

El incremento de la **Pendiente** muestra la pendiente del elemento de la plantilla directamente debajo de la posición actual. El incremento de la **Pendiente** es útil cuando el método de replanteo es **A la cadena** o **Estación en la cadena** y la posición está fuera del elemento de plantilla que precede a la cadena que ha seleccionado para replantear.

<sup>l</sup> **Pendiente de superficie**

El incremento de **Pendiente de superficie** es fundamentalmente útil al replantear una carretera de alineación solamente con un MDT. El incremento de **Pendiente de superficie** muestra la pendiente de la superficie en ángulos rectos con la alineación horizontal y directamente debajo de la posición actual.

### **Mejoras**

#### **Los métodos de replanteo Una cadena y Dos cadenas ahora están disponibles en el menú Cadenas y superficies**

Como consecuencia del nuevo flujo de trabajo **Cadenas y superficies** disponible en Trimble Access Carreteras 2023.10, los métodos de replanteo **A la cadena** y **Dos cadenas** ahora están disponibles en el menú **Cadenas y superficies** . Los métodos **Cadenas y superficies** también están disponibles cuando presiona en una cadena en el mapa cuando trabaja en la aplicación Carreteras.

Para replantear una línea, arco o polilínea, en el mapa Carreteras presione y mantenga presionado en el mapa y seleccione más de dos entidades a replantear, o cambie a Topografía General.

### **Problemas resueltos**

- <sup>l</sup> **Precise elevation**: The **Precise elevation** function in Trimble Access Carreteras combines the GNSS horizontal position with the elevation from a conventional setup. In Trimble Access version 2022.00 through 2023.01, only the GNSS position was being stored in the job. Trimble Access 2023.10 stores the GNSS, conventional, and combined records, as in earlier versions.
- <sup>l</sup> **Replanteo de carretera con IMU**: e ha resuelto el problema que surgía al replantear una carretera donde el desmonte/terraplén almacenado en el trabajo no siempre equivale a la elevación de diseño menos la elevación recién replanteada. Esto puede suceder en raras ocasiones al medir puntos compensados de inclinación IMU y se recibió una nueva posición entre el tiempo que se calculó el desmonte/terraplén y se guardó el punto en el trabajo. Podían existir diferencias de hasta 3 mm (1/100 de pie).
- **Stakeout offset:** We have fixed an issue when manually editing the station when staking a road. The stake offset value now calculates and updates correctly.
- <sup>l</sup> **Cadena más cercana**: Se ha resuelto el problema donde después de seleccionar la carretera y el método de replanteo **Cadena más cercana** , el botón **Inicio** no aparecía en la parte inferior derecha de la pantalla, y necesitaba seleccionar un método diferente y luego volver a seleccionar la **Cadena más cercana** antes de que apareciera el botón **Inicio** .
- <sup>l</sup> **Estaciones disponibles**: Hemos solucionado estos problemas después de seleccionar las estaciones disponibles al replantear:
	- Durante el replanteo, el software ahora muestra todos los tipos de estación correspondientes según se ha seleccionado en la pantalla **Estaciones disponibles** .
	- <sup>l</sup> El software ahora actualiza los detalles de la estación de la forma prevista para todas las estaciones.
- <sup>l</sup> **Replanteo de un talud**: Se ha resuelto el problema que surgía al tratar de replantear un talud utilizando el método **A la carretera** o **A la cadena** donde si había un intervalo en la cadena, el software informaba que la vista de la sección transversal no estaba disponible y la posición actual sobrepasaba el inicio o final de la cadena.
- <sup>l</sup> **Talud que muestra valores incorrectos en Revisar**: Se ha resuelto el problema donde el talud mostraba incorrectamente un talud de desmonte y otro de terraplén cuando la cadena de talud solo estaba definida por un talud de desmonte o un talud de terraplén (el otro valor de talud era nulo). Este problema se producía solo al revisar la carretera y al seleccionar un talud de desmonte inmediatamente después de haber revisado el talud de terraplén. Las selecciones siguientes en la pantalla **Revisar** mostraban incorrectamente ambos valores de pendiente.
- <sup>l</sup> **Distancias al eje de construcción - carreteras RXL y LandXML**: Se ha resuelto el problema donde el valor de la distancia al eje de construcción de estación no se recordaba tras seleccionar una posición de talud.
- <sup>l</sup> **Revisar punto**: Al revisar un punto con la visualización de coordenadas configurada en estación y distancia al eje relativa a una carretera donde la carretera consistía solamente en una alineación horizontal y vertical, ahora se mostrará el valor **Dist.v.** con respecto a la alineación. Previamente, se mostraba nulo.
- <sup>l</sup> **Carreteras GENIO**: Al seleccionar una cadena diferente en la vista de la sección transversal la visualización gráfica ahora se actualiza correctamente para mostrar la cadena recién seleccionada.
- <sup>l</sup> Hemos resuelto varios problemas que causaron **errores de aplicación** ocasionales al usar o cerrar el software. En particular:
	- <sup>l</sup> Cuando el método de replanteo era **A la carretera** y se aplicaba una distancia al eje de construcción vertical cuando la plantilla tenía solo un elemento.
	- Al revisar o replantear una carretera GENIO cuando el archivo GENIO no incluía una cadena 6D o al seleccionar una segunda carretera GENIO a mostrar en el mapa.
	- Al replantear una carretera GENIO después de seleccionar una cadena a replantear desde el mapa o desde la lista, o después de presionar **Iniciar** al replantear utilizando el método **Estación en la cadena** con una carretera secundaria seleccionada.
	- Al replantear una carretera GENIO cuando también se muestra otra carretera, seleccionando primero una cadena 6D en la pantalla de selección de replanteo y luego seleccionando una cadena 5D.

### **Túneles**

### **Problemas resueltos**

- <sup>l</sup> **Radio de la plantilla**: Se ha resuelto el problema donde el radio de arcos utilizados en las plantillas de túnel se calculaba incorrectamente al cambiar el método de asignación de la plantilla de perpendicular a vertical. Este error producía formas de túnel extrañas y advertencias de "Radio inválido".
- <sup>l</sup> Hemos resuelto varios problemas que causaron **errores de aplicación** ocasionales al usar o cerrar el software. En particular:
	- Al replantear posiciones.

### **Minas**

### **Mejoras**

#### **El replanteo automático ahora es compatible con la reposición manual del instrumento**

Mientras el software está iterando para encontrar un punto dentro de la tolerancia del objetivo, ahora puede presionar **Pausar** para detener temporalmente el proceso de iteración a fin de manualmente reposicionar el instrumento. El software cambia el instrumento al modo de rastreo y muestra los incrementos de replanteo, que indican la dirección en la que el instrumento tiene que ir para llegar al objetivo. Un valor que se muestra en rojo indica que los incrementos están fuera de tolerancia. Utilice las teclas de flecha en el controlador o las teclas de flecha en la pantalla de vídeo para mover el instrumento más cerca del objetivo. Una vez que los valores de incremento se muestran en negro, presione **Almac.** para almacenar el registro, reinicie la secuencia de replanteo automático y pase al siguiente paso de punto de marca.

Este cambio le permite ubicar y replantear puntos dentro de la rutina de replanteo automático en lugar de esperar hasta que finalice la secuencia de replanteo automático para resolver los puntos omitidos.

### **Problemas resueltos**

- <sup>l</sup> Hemos resuelto varios problemas que causaron **errores de aplicación** ocasionales al usar o cerrar el software. En particular:
	- <sup>l</sup> Tras presionar en el encabezado de columna para reordenar barrenos y luego presione la tecla **Cambiar** para invertir la dirección del barreno.

### <span id="page-16-0"></span>**Equipo compatible**

El software Trimble Access versión 2023.10 se comunica mejor con los productos de software y hardware que se listan a continuación.

**NOTE –** Para un mejor funcionamiento, el hardware siempre debe tener el firmware más reciente disponible instalado.

Para obtener más información sobre las versiones del firmware y software recientes, consulte los **[documentos](http://trl.trimble.com/dscgi/ds.py/Get/File-93082/Survey Software and Firmware.pdf) de las versiones más recientes de firmware y software de Trimble Geospatial**.

### **Controladores compatibles**

### **Dispositivos Windows**

El software Trimble Access se ejecuta en los siguientes dispositivos Windows® de 64-bit:

- Controlador Trimble TSC7
- Tableta Trimble T7, T10 ó T100
- Tabletas de otros fabricantes compatibles

Consulte más información sobre tabletas de otros fabricantes compatibles en el boletín de asistencia técnica **Trimble Access 2021 on 64-bit Windows 10**, que se puede descargar de la página **[Boletines](https://help.trimblegeospatial.com/TrimbleAccess/latest/es/Downloads-bulletins.htm) técnicos** en el **Portal de ayuda de Trimble Access**.

### **Dispositivos Android**

El software Trimble Access se ejecuta en los siguientes dispositivos Android™:

- Controlador Trimble TSC5
- Trimble TDC600 handheld data collector
- <sup>l</sup> Receptor GNSS de mano Trimble TDC650 (solo con suscripción de Trimble Access)
- Controlador Trimble TCU5

**TIP –** Trimble Access ha sido diseñado para utilizarse en el **modo Vertical** o en el **modo Horizontal** en el **colector de mano TDC600**. Hay pequeñas diferencias en la IU para alojar la pantalla vertical y el sistema operativo Android. Para obtener más información, consulte el tema **El área de trabajo de Trimble Access** en la **[Ayuda](https://help.trimblegeospatial.com/TrimbleAccess/latest/es/Software-workspace.htm) de Trimble Access** .

**NOTE –** The **Trimble TDC650 handheld GNSS receiver** can only be used with Trimble Access subscriptions - it cannot be used with Trimble Access perpetual licenses. The TDC650 is designed for GNSS-only surveying and does not support connections to total stations. Trimble Access apps that require conventional surveys cannot be used on the TDC650. These include Trimble Access Túneles, Minas, and Controlando. For more information on using the TDC650 with Trimble Access, refer to the **Supported GNSS receivers** section below.

### **Instrumentos convencionales compatibles**

Los instrumentos convencionales que pueden conectarse al controlador que ejecuta Trimble Access son:

- <sup>l</sup> Estaciones totales de escaneado de Trimble: SX12, SX10
- Trimble VX™ spatial station
- Estaciones totales Trimble S Series: S8/S6/S3 y S9/S7/S5
- <sup>l</sup> Estaciones totales mecánicas de Trimble: C5, C3, M3, M1
- **•** Estaciones totales Trimble SPS Series
- Estaciones totales Spectra® Geospatial: FOCUS® 50/35/30
- Estaciones totales de otros fabricantes compatibles

La funcionalidad disponible en el software Trimble Access depende del modelo y versión de firmware del instrumento conectado. Trimble recomienda actualizar el instrumento al último firmware disponible para usar esta versión de Trimble Access.

**NOTE –** Podrá conectarse a un Estación total de escaneado Trimble SX10 o SX12 desde el controlador TSC5 y el colector de mano TDC600 modelo 2. Sin embargo, las conexiones a un Estación total de escaneado Trimble SX10 o SX12 no son compatibles cuando se utiliza el controlador TCU5 o el colector de mano TDC600 modelo 1.

### **Receptores GNSS compatibles**

Los receptores GNSS que pueden conectarse al controlador que ejecuta Trimble Access:

- Sistemas topográficos GNSS integrados Trimble R series:
	- Con una unidad de medición inercial integrada (IMU): R780, R12i
	- Con un sensor de inclinación del magnetómetro incorporado: R12, R10
	- Other R series integrated GNSS receivers: R580, R8s, R8, R6, R4, R2
- Sistemas topográficos GNSS modulares de Trimble: R9s, NetR9 Geospatial, R7, R5
- Antenas Trimble SPS Series GNSS Smart: SPS986, SPS985, SPS985L, SPS785, SPS585
- Receptores modulares GNSS Trimble SPS Series: SPS85x
- Receptor de referencia GNSS Trimble Alloy
- Trimble Receptor de GNSS portátil TDC650
- Receptores GNSS integrados Spectra Geospatial: SP85, SP80, SP60
- Receptores GNSS modulares Spectra Geospatial: SP90m
- Receptor GNSS FAZA2
- Receptor S-Max GEO

#### **NOTE –**

- <sup>l</sup> Según se muestra en la sección **Controladores compatibles** más arriba, el **receptor GNSS de mano Trimble TDC650** solo se puede usar con suscripciones Trimble Access, no con licencias perpetuas. Cuando se usa con Trimble Access, el: TDC650
	- Can connect to an external antenna such as the Trimble Zephyr 3 antenna but cannot connect to another GNSS receiver.
	- Can connect to other survey equipment such as an echo sounder or laser rangefinder.
	- Can be used as a GNSS RTK solution only, providing accuracy at the following levels:
		- Centimeter accuracy Horizontal: 10mm, Vertical: 15mm
		- Decimeter accuracy Horizontal: 70mm, Vertical: 20mm
		- Sub-meter accuracy Horizontal: 300mm, Vertical: 300mm
	- Cannot be used with RTX and cannot be used for postprocessing.
	- Does not support camera-based eLevel.
- <sup>l</sup> Puesto que los **receptores Spectra Geospatial** utilizan firmware GNSS diferente de otros receptores compatibles, no todas las funcionalidades en el software Trimble Access estarán disponibles cuando se utiliza un receptor Spectra Geospatial. Consulte más información en el boletín **Spectra Geospatial receiver support in Trimble Access**de soporte , que puede descargarse de la página **[Boletines](https://help.trimblegeospatial.com/TrimbleAccess/latest/es/Downloads-bulletins.htm) técnicos** en el **Portal de ayuda de Trimble Access**.

### **Información sobre la instalación**

### **Requerimientos de licencia**

Para instalar Trimble Access 2023.10, se requieren licencias para la aplicación Topografía General así como para cada aplicación Trimble Access que desea utilizar.

<sup>l</sup> **Licencias perpetuas**

Las licencias perpetuas tienen licencia en el controlador. El controlador debe tener un Trimble Access Software Maintenance Agreement valor válido hasta **1 Octubre 2023**.

**•** Suscripciones

Se asignan licencias de suscripción a un usuario individual. Cuando se usa con una licencia de suscripción, podrá instalar Trimble Access 2023.10 en cualquier controlador compatible.

Vea más información en **Licencias de software [requeridas](https://help.trimblegeospatial.com/TrimbleAccess/latest/es/Software-licenses.htm)** en el **Portal de ayuda de Trimble Access**.

### **¿No tiene una licencia actual? Todavía podrá probar el software**

Si no cuenta con las licencias requeridas, es posible que pueda probar el software durante un tiempo limitado. Las opciones son:

<sup>l</sup> Cree una **licencia de 48 horas** para Trimble Access si no puede iniciar sesión y utilizar la suscripción o si ha adquirido una licencia perpetua pero todavía no se ha asignado al controlador.

- <sup>l</sup> Crear una **licencia de demostración de 30 días** para Trimble Access si el controlador no tiene una licencia perpetua actual. Este tipo de licencia temporal está disponible en controladores Windows y Android compatibles.
- <sup>l</sup> Crear una **licencia de prueba de 30 días** para aplicaciones Trimble Accessespecíficas si el controlador tiene una licencia perpetua actual, pero no una licencia para la aplicación específica que desea probar. Este tipo de licencia temporal está disponible solo en controladores Windows compatibles.

Vea más información en **[Instalación](https://help.trimblegeospatial.com/TrimbleAccess/latest/es/Software-temporary-install.htm) de una licencia temporal** en el **Portal de ayuda de Trimble Access**.

### **Instalación o actualización de Trimble Access**

Para instalar el software en el controlador, utilice el Trimble Installation Manager adecuado para el sistema operativo del controlador:

- **Trimble Installation Manager para Windows**
- **•** Trimble Installation Manager para Android

Vea más información en **[Instalación](https://help.trimblegeospatial.com/TrimbleAccess/latest/es/Software-installation.htm) de Trimble Access** en el **Portal de ayuda de Trimble Access**.

**NOTE –** Los archivos de trabajo (.job) creados utilizando una versión previa de Trimble Access se actualizan automáticamente cuando los abre en la última versión de Trimble Access. Una vez que se han actualizado los trabajos, ya no se pueden abrir en una versión previa. Vea más información en **[Utilización](https://help.trimblegeospatial.com/TrimbleAccess/latest/es/Software-upgrading-jobs.htm) de trabajos [existentes](https://help.trimblegeospatial.com/TrimbleAccess/latest/es/Software-upgrading-jobs.htm) con la última versión de Trimble Access** en la **Ayuda de Trimble Access**.

### **Recursos de aprendizaje**

Para obtener más información sobre las Trimble Access características del software y cómo aprovechar al máximo el software, visite los siguientes recursos.

### **Portal de ayuda Trimble Access**

El **Trimble Access Portal de ayuda** está disponible en **[help.trimblegeospatial.com/TrimbleAccess/](https://help.trimblegeospatial.com/TrimbleAccess/latest/es/)** e incluye el contenido completo de la ayuda incorporada *Trimble Access* en 14 idiomas, así como también vínculos a videos disponibles en el Trimble Access canal de YouTube.

El área **de Descargas** del **Trimble Access Portal de ayuda** proporciona vínculos para descargar recursos útiles, incluyendo:

- · Boletines de soporte técnico
- Software y utilidades
- Archivos de plantilla
- Hojas de estilos
- Datos de muestra
- <sup>l</sup> Materiales de lanzamiento (incluyendo presentaciones de diapositivas y vídeos)
- Guías PDF

Podrá ver el **Trimble Access Portal de ayuda** en cualquier computadora con conexión a Internet, sin necesidad de tener el Trimble Access software instalado. También podrá verlo desde el teléfono móvil o desde el controlador que se está ejecutando Trimble Access si elige no instalar la ayuda interna.

### **Ayuda de Trimble Access**

La *Trimble Access Ayuda* se instala con el software cuando selecciona la casilla de verificación **Idioma &**

**Archivos de ayuda** en Trimble Installation Manager. Para ver la ayuda instalada, presione  $\equiv$  en el Trimble Access software y luego seleccione **Ayuda**. Se *Trimble Access* abrirá la Ayuda, acercándole directamente al tema de ayuda de la pantalla actual en el Trimble Access software.

### **Trimble Access Canal de YouTube**

El Trimble Access canal de YouTube proporciona un gran número de videos donde se resaltan características útiles del software. Ver vídeos sobre las características añadidas recientemente o echar un vistazo a una de las listas de reproducción para explorar un área específica del software.

Publicamos videos nuevos regularmente, por lo que asegúrese de **hacer clic en** la página del Trimble Access canal de YouTube para que le notifiquen si hay videos nuevos disponibles.

### **Aplicaciones Trimble Access**

El paquete de software Trimble Access ofrece a los topógrafos y a los profesionales geoespaciales una serie de aplicaciones especializadas diseñadas para facilitar el trabajo de campo. Con una interfaz fácil de usar, flujos de trabajo optimizados y sincronización de datos en tiempo real, el paquete de software Trimble Access le permite lograr más cada día. Mejore su ventaja competitiva seleccionando las aplicaciones que mejor se adaptan al trabajo que realiza.

# **Aplicaciones Trimble Access compatibles con dispositivos Windows**

Las siguientes aplicaciones de Trimble Access son compatibles cuando esta versión de Trimble Access se ejecuta en un **dispositivo Windows [compatible](#page-16-0)**.

- Carreteras
- Túneles
- Minas
- Land Seismic
- Tuberías
- Power Line
- Katastermodul Deutschland
- Controlando
- AutoResection
- BathySurvey

**NOTE –** Los cambios a las aplicaciones compatibles pueden cambiar tras el Trimble Access lanzamiento. Para obtener detalles actualizados, o los detalles en las aplicaciones compatibles con versiones previas de Trimble Access, consulte el boletín **Trimble Access App availability** de soporte , que puede descargarse de la **página [Boletines](https://help.trimblegeospatial.com/TrimbleAccess/latest/es/Downloads-bulletins.htm) técnico** de la Portal de Ayuda de Trimble Access.

### **Aplicaciones de Trimble Access compatibles con dispositivos Android**

Las siguientes aplicaciones de Trimble son compatibles cuando esta versión de Trimble Access se ejecuta en un **dispositivo Android [compatible](#page-16-0)**:

- Carreteras
- Túneles
- Minas
- Tuberías
- Power Line
- Katastermodul Deutschland
- Controlando
- AutoResection
- AllNAV Rounds

**NOTE –** Los cambios a las aplicaciones de Trimble Access compatibles pueden cambiar tras el lanzamiento. Para obtener detalles actualizados o los detalles sobre las aplicaciones compatibles con versiones previas de Trimble Access, vea **Trimble Access App availability**.

#### **Avisos legales**

© 2023, Trimble Inc. Todos los derechos reservados. Trimble, the Globe and Triangle logo, ProPoint, Spectra, and Trimble RTX are trademarks of Trimble Inc. registered in the United States and in other countries. Access, VISION, and VX are trademarks of Trimble Inc.

For a complete list of legal notices relating to this product, go to **[help.trimblegeospatial.com/TrimbleAccess/](https://help.trimblegeospatial.com/TrimbleAccess/latest/es/)** and click the **Legal information** link at the bottom of the page.